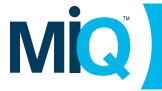

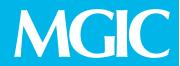

# **GET CONNECTED**

# MiQ™ User Guide

Learn how to log in and get mortgage insurance quotes using our rate quote platform.

# 1. Log in to MiQ

### Go to mgic.com/MiQ.

Enter your registered email address. Click **Continue to MiQ**.

**Note:** Every 60 days, you will be prompted to verify your login information by providing a 6-digit code sent to your registered email address.

**First-time user?** You'll need to register your email address. Just click the **Register for MiQ** button on the login screen and follow the prompts.

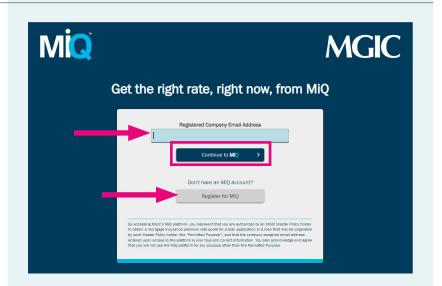

**For your first login only,** you'll be asked to enter your:

- Company-Assigned Email Address
- Individual NMLS ID (optional)
- First Name and Last Name

You'll have the option to enter your company's MGIC Master Policy/ID Number (MPN). This is a 10-digit number unique to each MGIC customer; you can find it on a previous Commitment/Certificate. If you don't know your MPN, leave the field blank and MGIC will assign you a default number.

Click **Register for MiQ** to proceed.

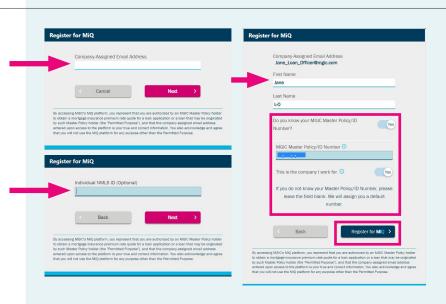

To complete your registration, you'll be prompted to verify your login information by providing a 6-digit code sent to your registered email address from donotreply@mgic.com.

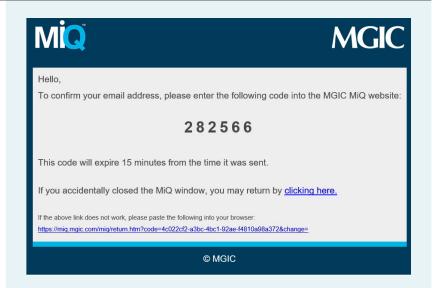

Enter the **Verification Code** from the email and click **Verify** to continue to MiQ.

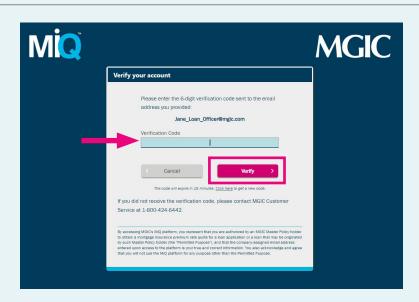

# After logging in, you'll see:

- Your company name and MPN in the light blue box. (If these are incorrect, you can add or remove MPNs using the appropriate links.)
- Your personal quote queue under Previous MI Quotes, where your previous quotes will appear. The first time you log in, it will be empty.

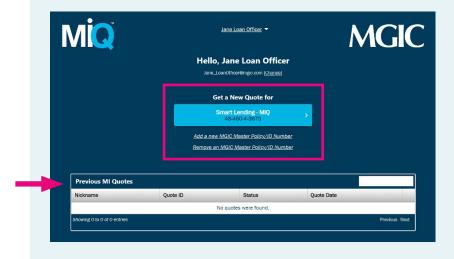

#### 2. Get a new MI quote

To get a new quote, click the button that includes your company's name and MPN, located under **Get a New Quote for**.

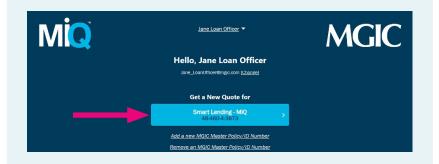

Your **Premium Plan** defaults to **BPMI – Monthly.** If you prefer a different **Premium Plan**, select it from the drop-down menu.

**Note:** Community lending and other programs can be found under the **Program Selection** drop-down menu. This menu defaults to **Standard**. When you select a different program, we'll dynamically set the coverage based on that program.

**Optional:** If you want to compare Premium Plans, use the drop-down menus in the **Compare to** boxes.

Click Enter Details.

Program Selection
Standard

Premium Plan

Compare to

Select (optional)

Refund Option

Refundable
Renewal Option

Constant

Declining

Cancel

Enter Details

Add the **Loan Details.** You must enter the following fields to get a quote:

- Loan Amount
- Loan Purpose
- Property Zip Code
- Housing Expense Ratio
- Debt-to-Income
- Borrower Credit Score(s)

The rest of the fields are populated with default values. To ensure your quote is accurate, please be sure to review these fields and change the defaults if needed before submitting.

**Optional:** You can add a **Nickname** to your quote(s) before submitting to make it easier to find in your personal quote queue.

Click Submit.

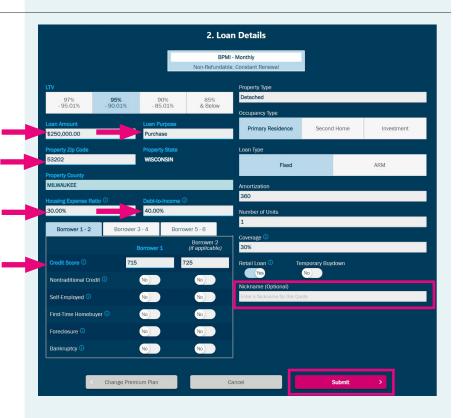

# 3. View and save or email quote PDF

After you submit your loan details, the **Quote ID** auto-populates. Use this number in your loan origination system (LOS) or the MGIC Loan Center to order MI.

**Note:** MGIC will honor a premium rate quote for 90 days. You must have a valid Quote ID.

Click View Quote to see the PDF.

Click **Email Quote** to send the quote to others.

After you click **View Quote**, the PDF opens in a new window.

Use the standard PDF file menu to save the PDF in your local files.

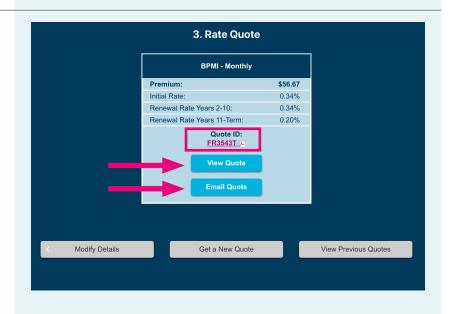

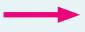

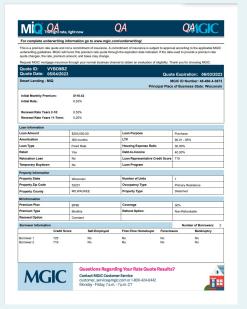

#### 4. Compare Premium Plans

If you selected multiple Premium Plans, you will be able to compare them side by side.

Each quote is assigned its own Quote ID, and you may view or email them separately.

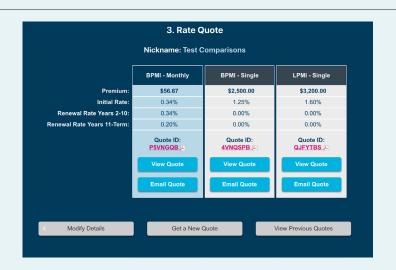

#### 5. More options

From the **Rate Quote** screen, you can use the buttons across the bottom to:

Modify Details if you need to change
the loan characteristics for the quote
you are working on. This button will take
you back to the Loan Details screen,
where the fields will be populated with
your previous selections.

If you already have a quote, making changes will result in a new quote, new Quote ID and new PDF.

- **Get a New Quote** to start a brand-new MI quote.
- View Previous Quotes to go back to your personal quote queue. You'll see the quote(s) you just finalized in your queue, along with any previously finalized quotes.

If you added a nickname before submitting your loan details, it will appear in the **Nickname** column for easy identification. Click the envelope icon in any entry to email a quote PDF.

Use the search box in the upper right of the quote queue to filter your queue.

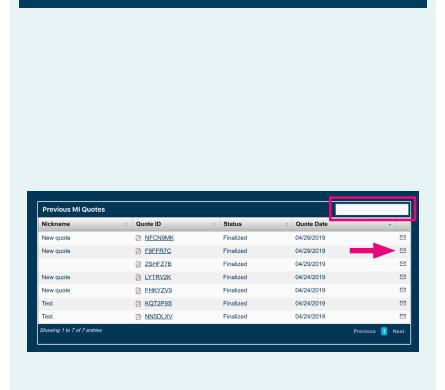

Get a New Quote

View Previous Quotes

Modify Details

 $MiQ^{TM}$  is a trademark of MGIC.

#### **Contact:**

# **MGIC**

Customer Service customer\_service@mgic.com 1-800-424-6442

Your MGIC Account Representative mgic.com/contact